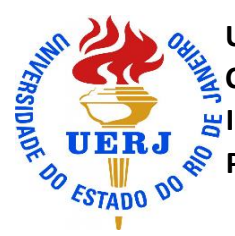

UNIVERSIDADE DO ESTADO DO RIO DE JANEIRO<br>CENTRO DE EDUCAÇÃO E HUMANIDADES<br>QUERJ SINSTITUTO DE APLICAÇÃO FERNANDO RODRIGU  **CENTRO DE EDUCAÇÃO E HUMANIDADES INSTITUTO DE APLICAÇÃO FERNANDO RODRIGUES DA SILVEIRA PROGRAMA DE PÓS-GRADUAÇÃO DE ENSINO EM EDUCAÇÃO BÁSICA**

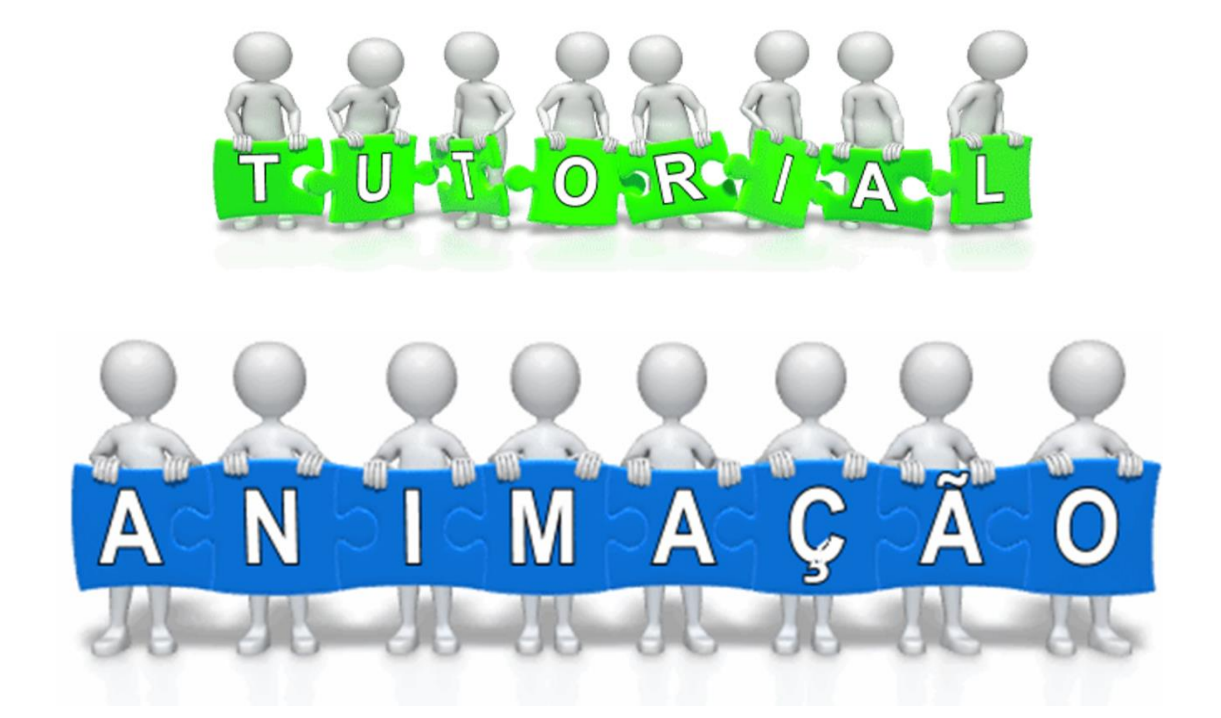

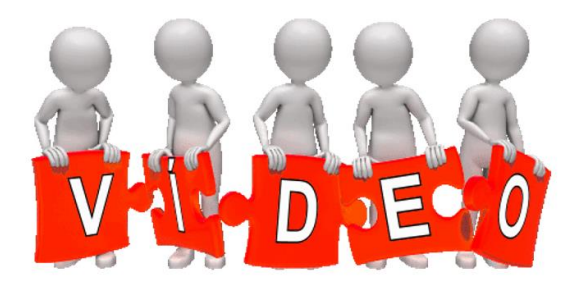

**Rio de Janeiro, 2015**

Manual de apoio a construção de animações e vídeos

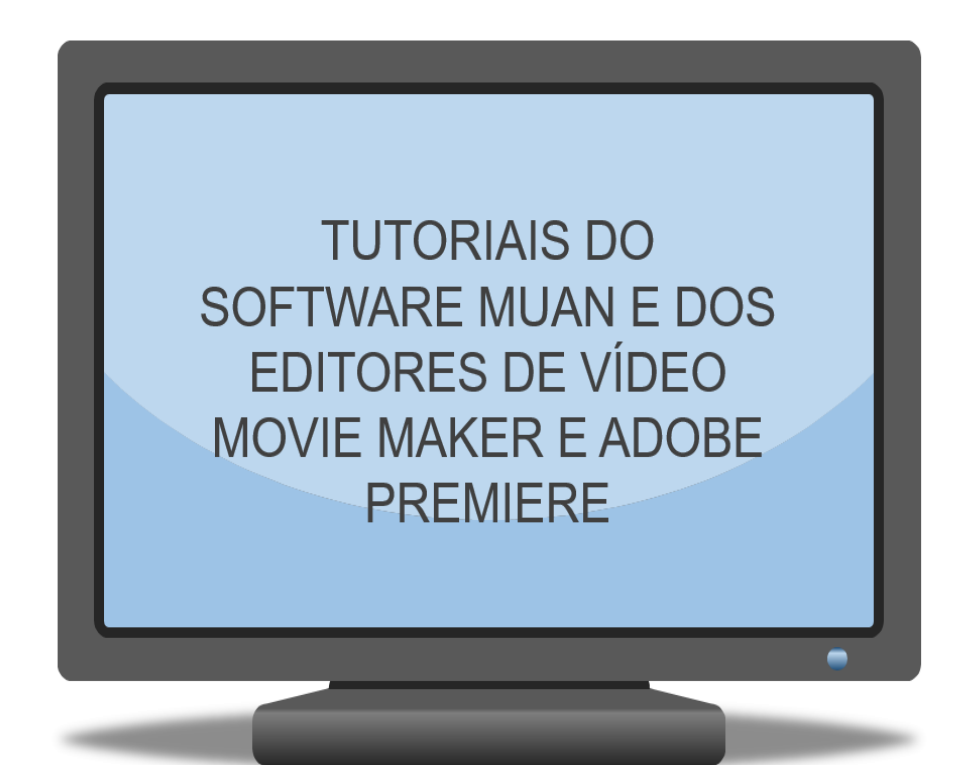

Este tutorial foi produzido como recurso para auxiliar professores e alunos na construção de animações e vídeos. Foi elaborado no âmbito do Curso de Mestrado Profissional e faz parte integrante do produto produzido durante a pesquisa. O campo de estudo desta pesquisa está inserido na área de concentração do programa de Pós-graduação em Ensino de Educação Básica, PPGEB, do CAp - UERJ, voltada ao "Cotidiano e Currículo do Ensino Fundamental" e tem como foco o primeiro segmento do Ensino Fundamental.

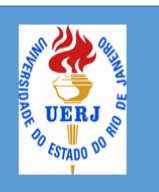

UNIVERSIDADE DO ESTADO DO RIO DE JANEIRO **CENTRO DE EDUCAÇÃO E HUMANIDADES INSTITUTO DE APLICAÇÃO FERNANDO RODRIGUES DA SILVEIRA** PROGRAMA DE PÓS-GRADUAÇÃO DE ENSINO EM EDUCAÇÃO BÁSICA

> **Direção** Lincoln Tavares Silva Coordenação Claudia Hernandez Barreiros Sonco Orientação Maria Beatriz Dias da Silva Maia Porto Coorientação Lidiane Aparecida de Almeida Elaboração do Tutorial Vera Nácia Duarte Franco

# **TUTORIAIS**

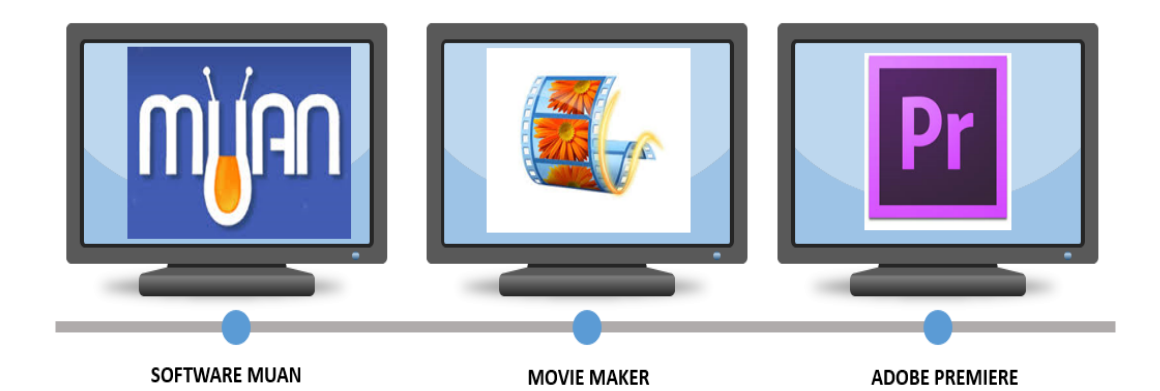

## **TUTORIAL DO SOFTWARE MUAN**

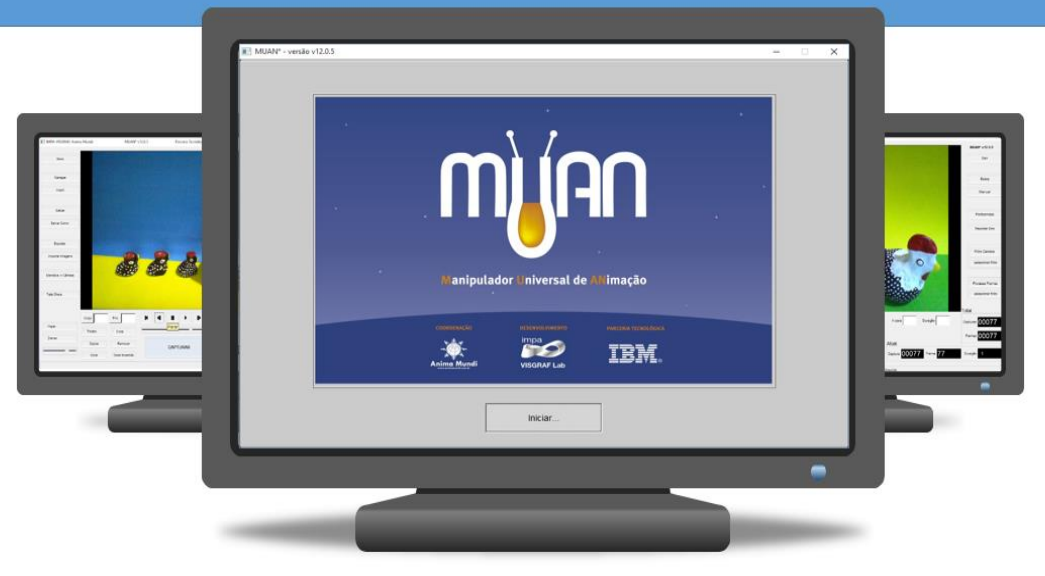

O que é o MUAN?

MUAN (Manipulador Universal de Animação) é uma ferramenta de apoio à construção de animação do tipo quadro-a-quadro, compatível com os sistemas operacionais Linux, Windows e Macintosh.

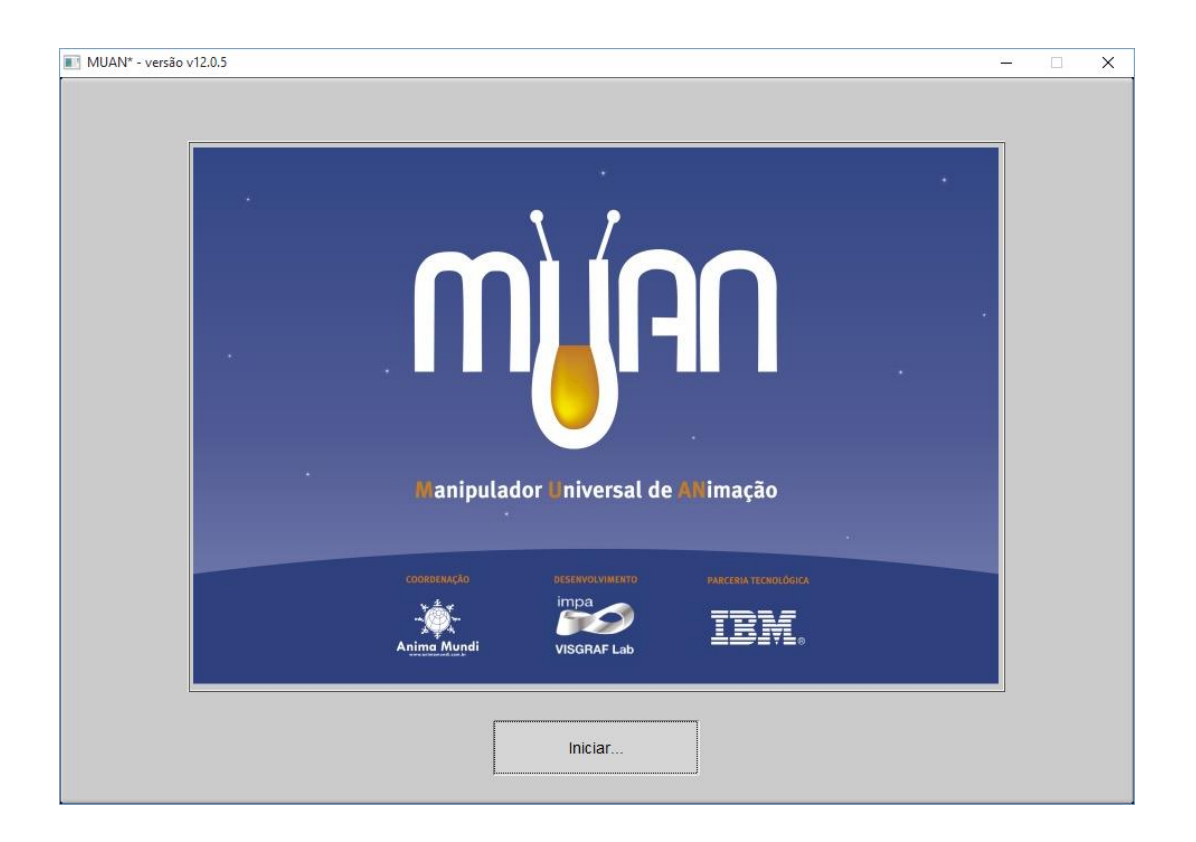

O MUAN foi concebido pelo Anima Mundi (Festival Internacional de Animação do Brasil) e desenvolvido pelo IMPA, Instituto de Matemática Pura e Aplicada em parceria com a IBM, Instituto Brasileiro de Matemática.

O Software MUAN possui uma interface simples que permite a criação e edição "básica" de animações por iniciantes e profissionais.

O MUAN é um software livre. Para baixa-lo é simples! Acesse:

#### [www.muan.org.br/muan/dowload](http://www.muan.org.br/muan/dowload)

#### Clique e faça o "Download" do software MUAN. É rápido e fácil!

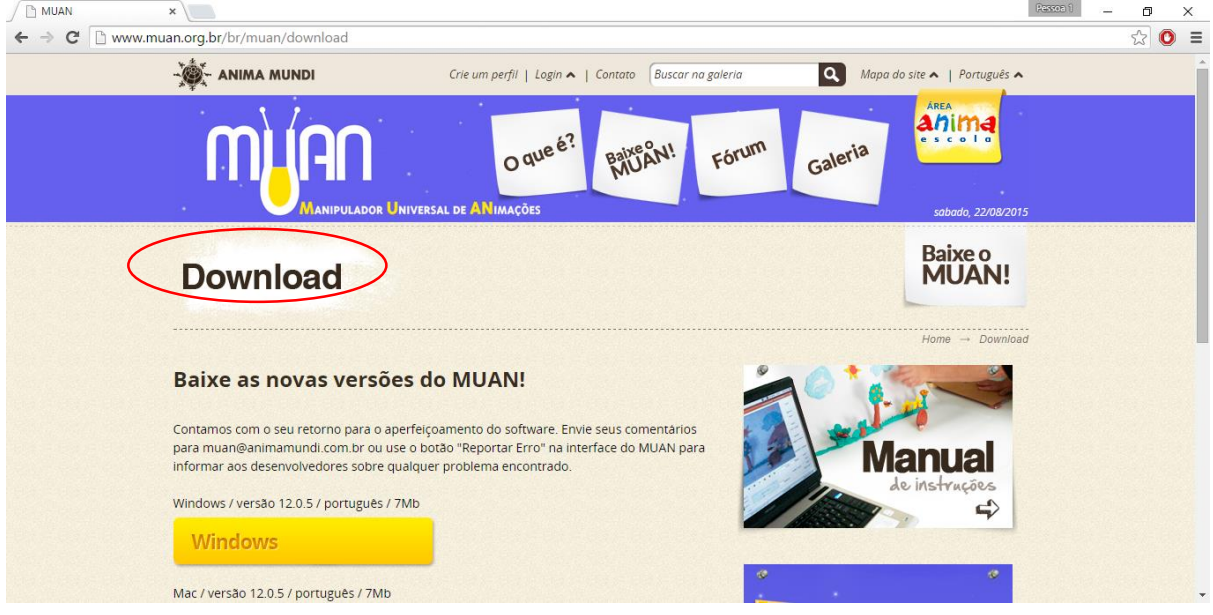

Através de *webcam*, câmera digital ou da própria câmera embutida no laptop, você captura as imagens com o auxílio do software MUAN.

Essas imagens são mostradas no painel de imagens. Lembre-se: para cada segundo de animação é necessário capturar 30 imagens! Mas veremos isso mais adiante.

Com essa sequência de imagens você poderá reproduzir sua animação que deverá ser salva no formato AVI (Áudio Vídeo Interleave).

Esse é a tela inicial do MUAN.

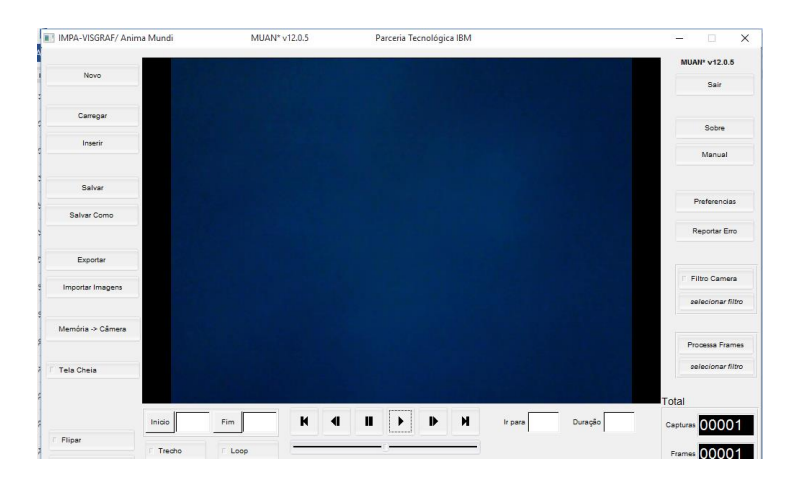

#### Como usar o MUAN?

Para iniciar um novo projeto:

1.O primeiro passo é escolher a resolução que você vai usar, normalmente a resolução de sua câmera ou webcam. Essa tela aparece automaticamente assim que você abre o MUAN.

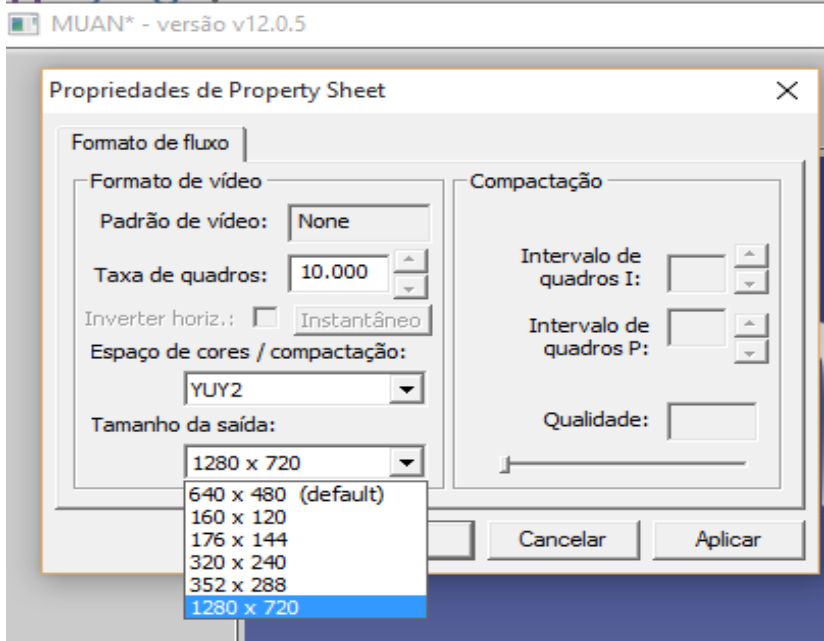

2.Clique no botão "Novo" para iniciar uma nova animação.

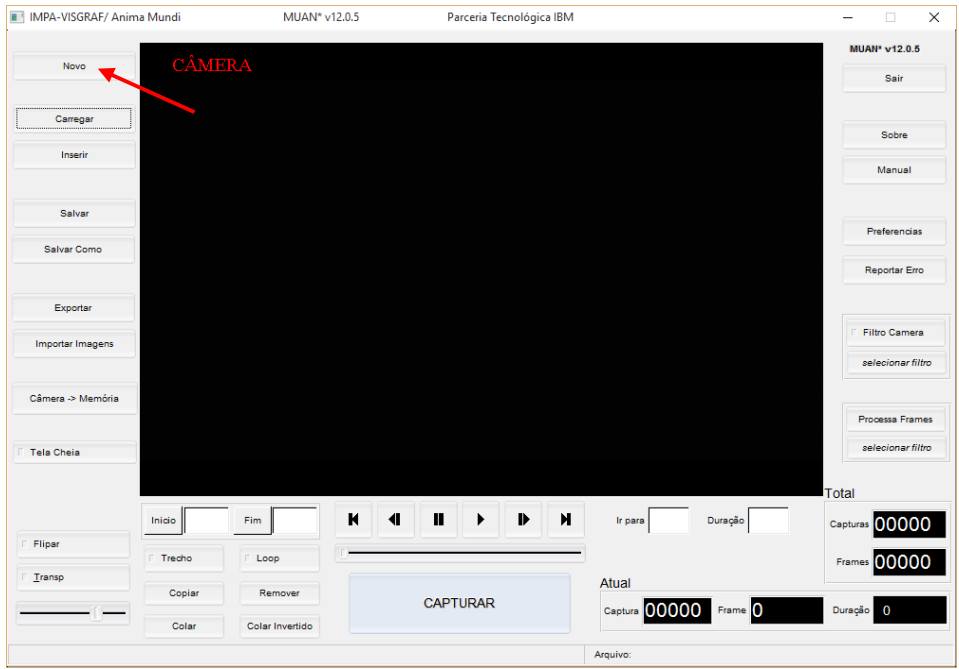

3. Caso já tenha começado a capturar as imagens, clique em "Carregar" para carregar uma animação ou uma cena que já esteja salva e continuar de onde você parou. Vamos ver como capturar mais a frente.

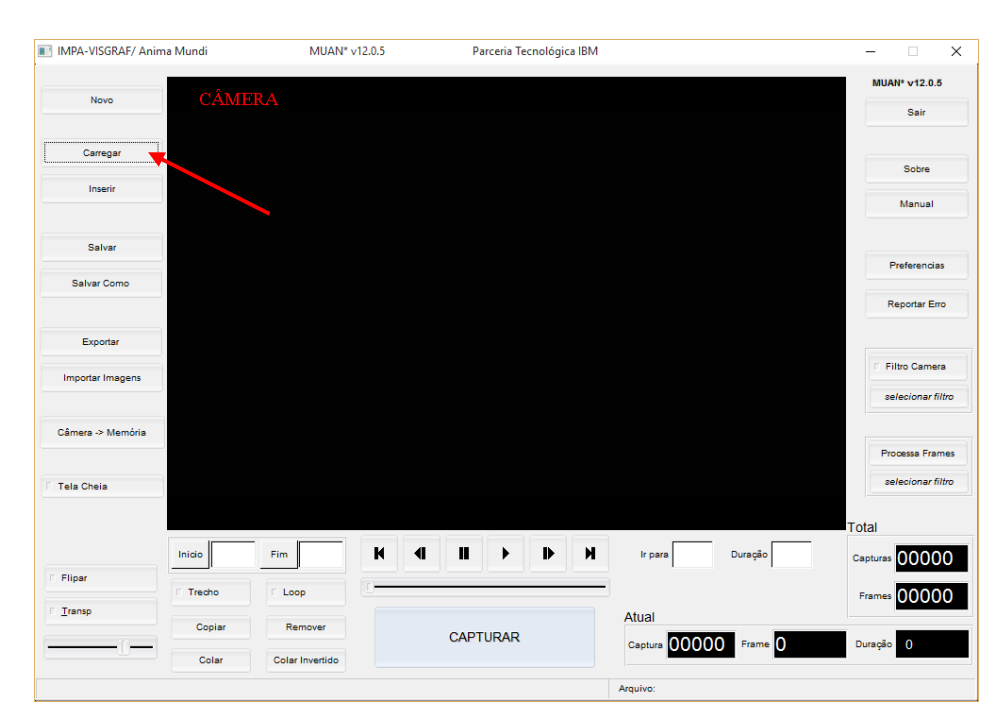

4. Para inserir uma imagem ou vídeo já salvo, clique em inserir e em OK para confirmar. A imagem ou vídeo será inserido a partir do frame onde você parou.

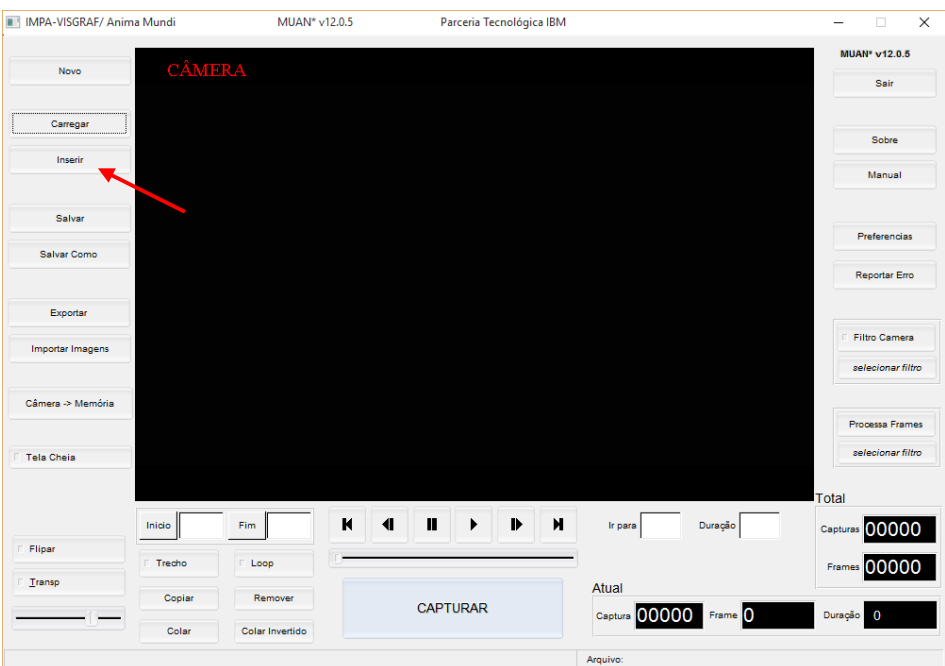

5. Se você já tiver escolhido o local onde sua animação será salva e nomeado o arquivo, basta clicar em "Salvar". O MUAN salva automaticamente, mas é bom você ir salvando as cenas, principalmente se sua animação for grande, para não correr riscos.

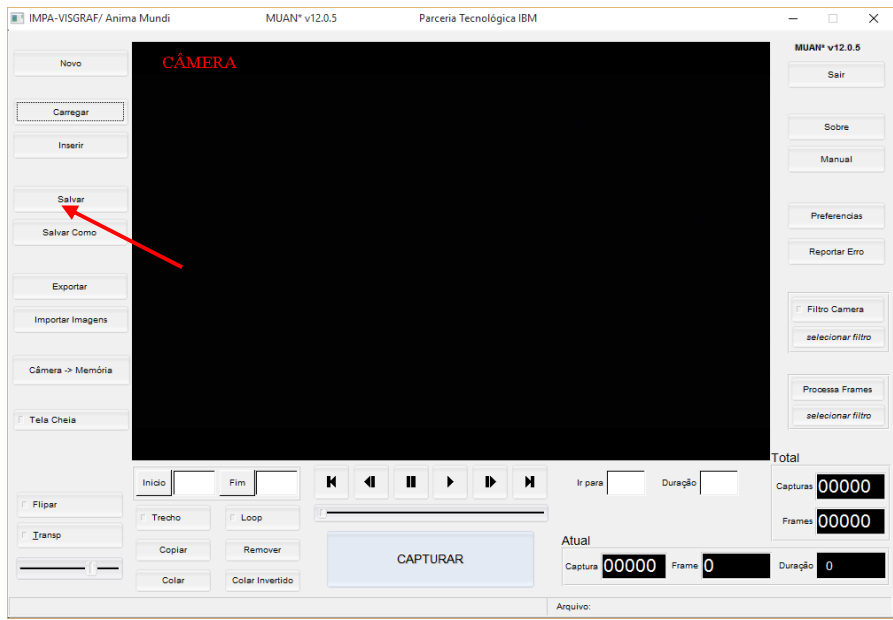

Para "Salvar Como", escolha a resolução (o MUAN dá as opções).

Escolha o diretório em que quer salvar, nomeie o arquivo. Pode abrir uma pasta ou colocar em "Favoritos".

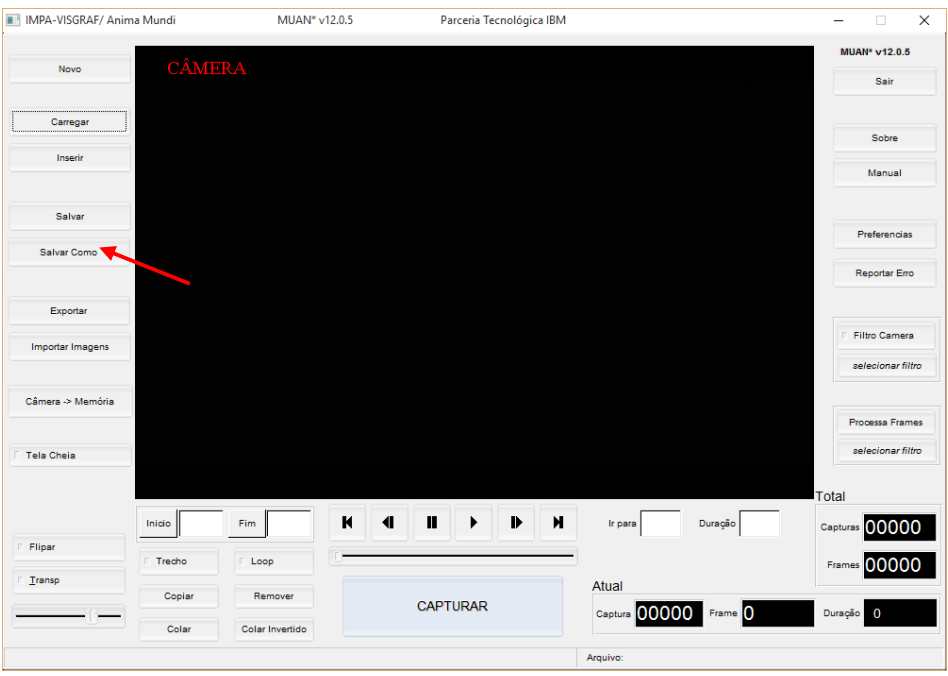

7. Para "Exportar", escolha a extensão do seu arquivo, que pode ser avi, jpg, mpg. Escolha o local onde quer salvar, nomeie o arquivo e clique em OK para confirmar.

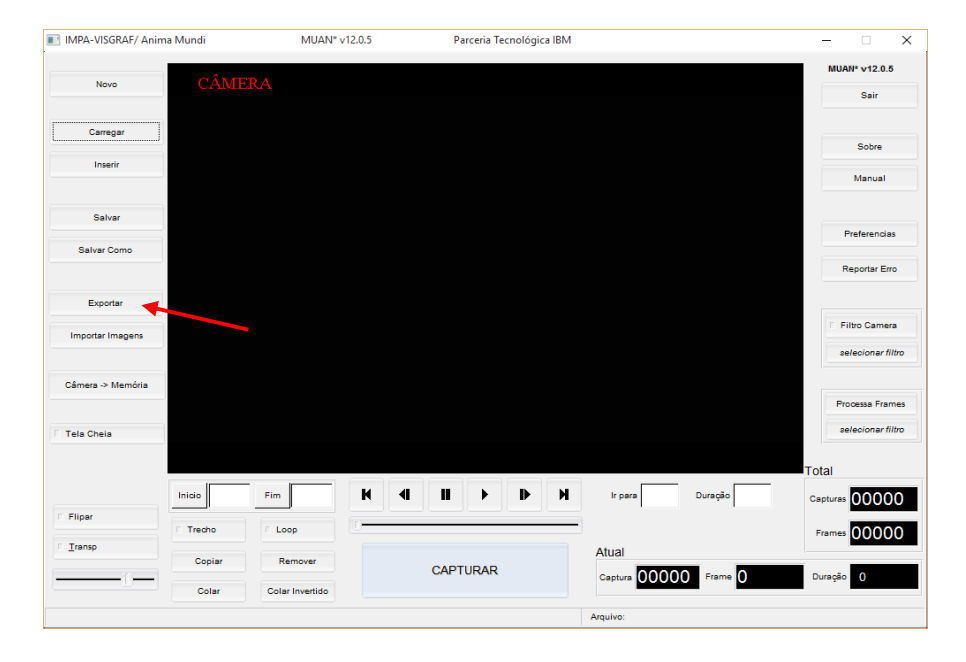

Então, selecione a pasta em que elas se encontram e aperte OK.

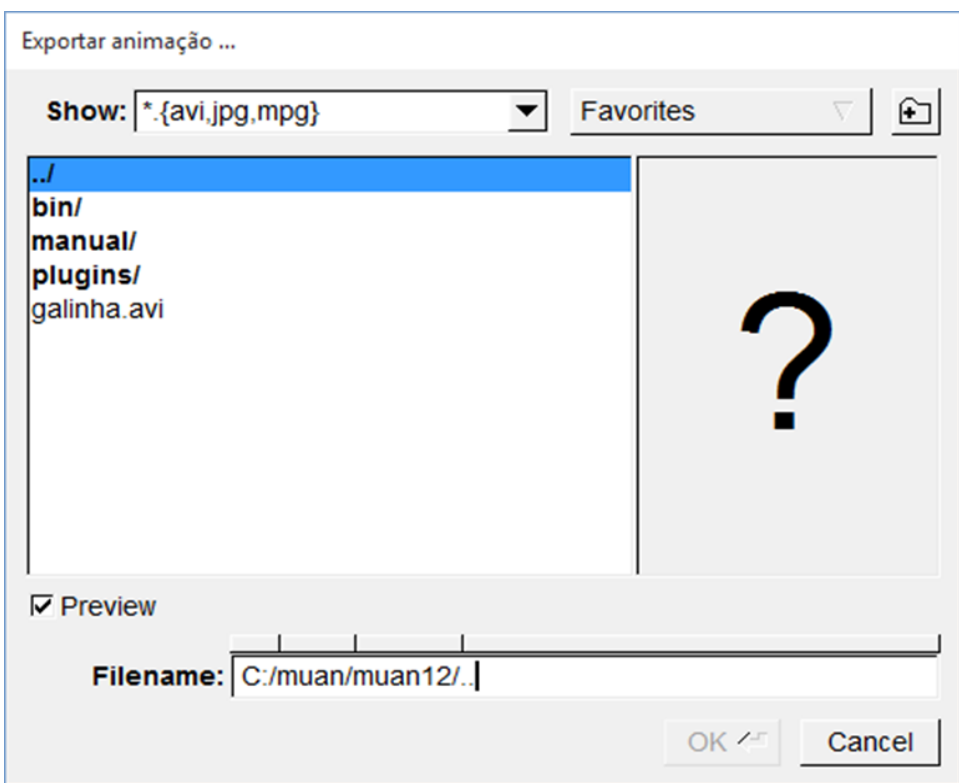

8. Você pode importar de seu computador as imagens que serão usadas para fazer a animação. Essas imagens devem estar no formato jpeg e precisam estar nomeadas de forma sequenciada para serem reconhecidas pelo programa.

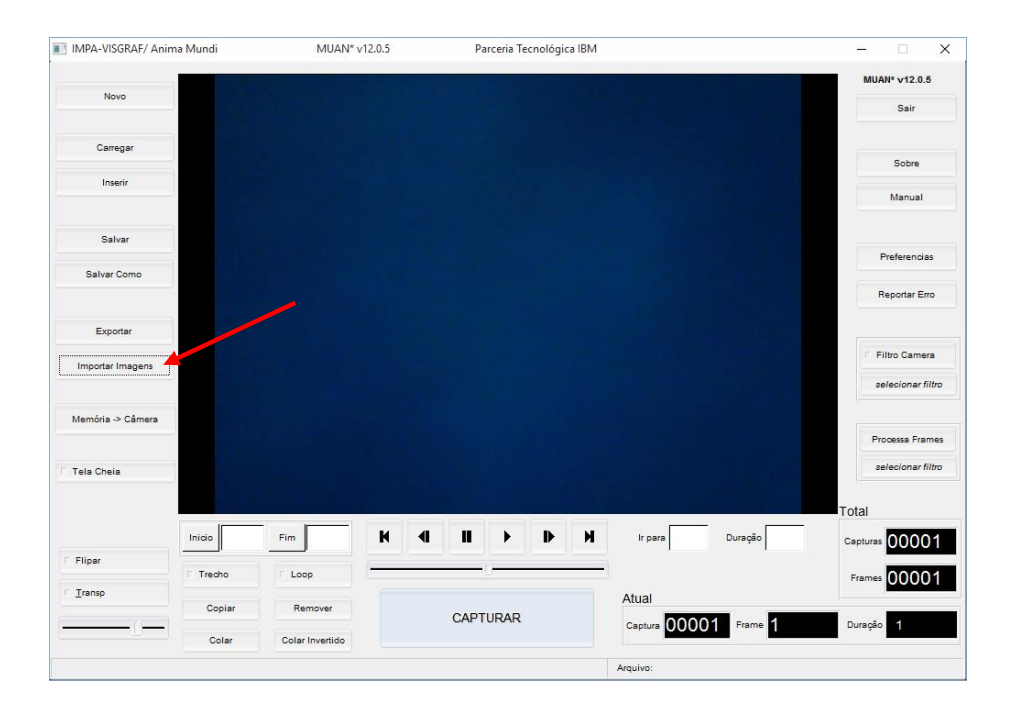

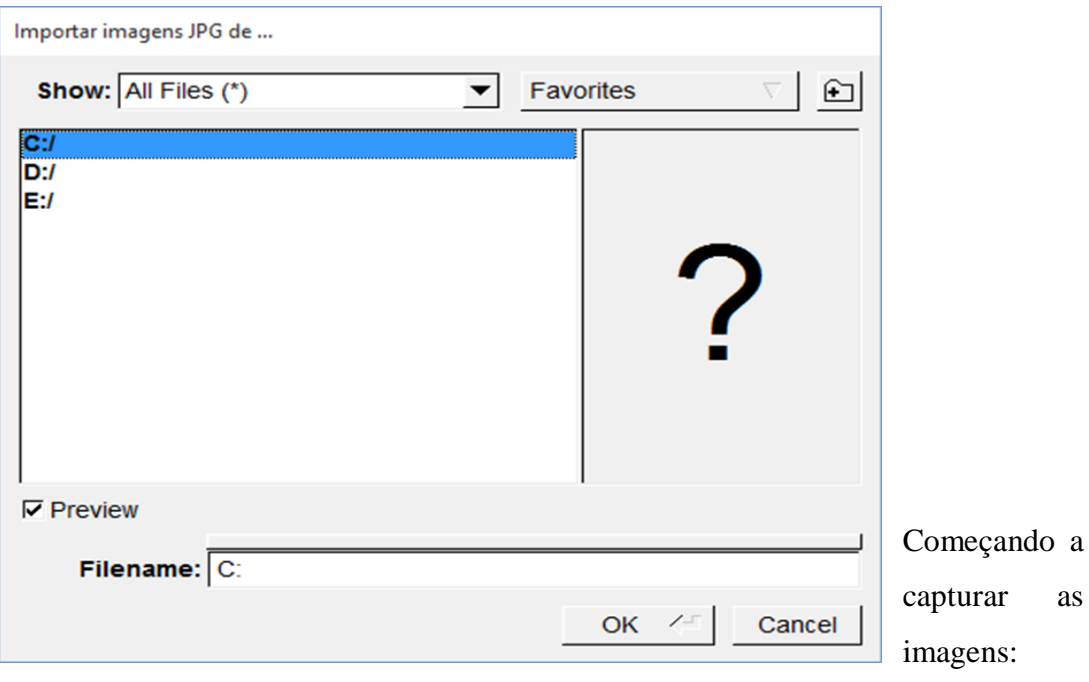

Você pode optar por capturar as imagens com uma webcam, filmadora ou câmera digital. O painel de imagem exibe as imagens capturadas em tempo real. Caso você esteja utilizando uma filmadora ou câmera digital estas deverão estar conectadas em uma placa de captura.

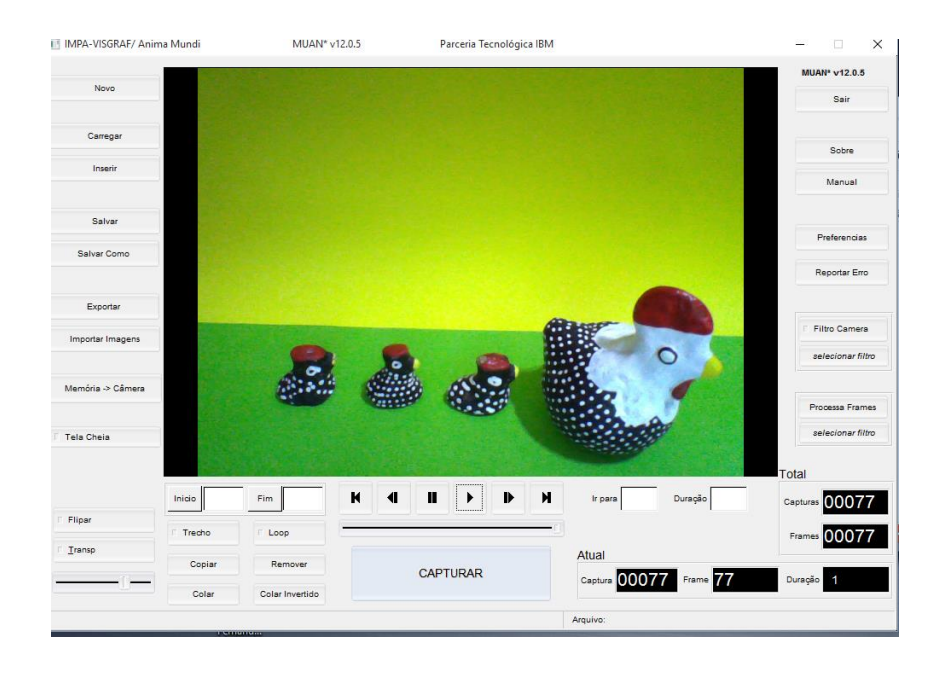

Se for utilizar a webcam, certifique-se de que a câmera do seu notebook esteja desativada. Acesse o Gerenciador de Dispositivos no seu computador, procure na lista a câmera do notebook, clique com o botão direito do mouse e desative para não dar conflito.

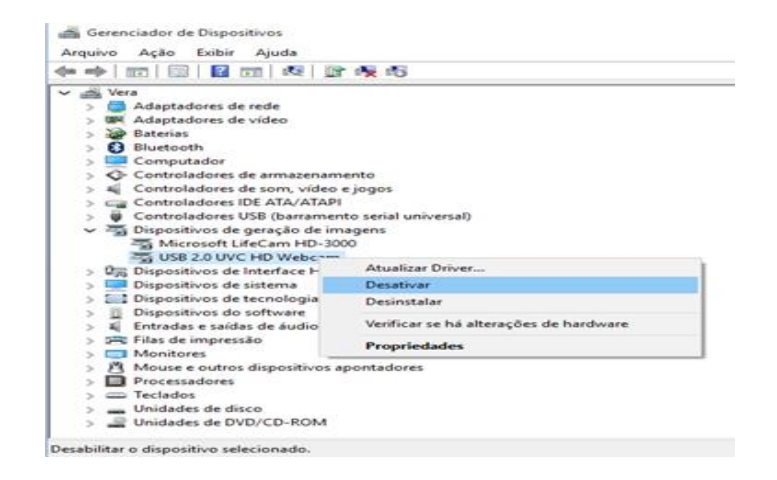

1. Para tirar uma foto clique no botão CAPTURAR. Quando você começa a capturar as imagens, observe que aparece no canto superior esquerdo do painel a palavra "CÂMERA". Lembre-se que os movimentos precisam ser lentos para dar o efeito animado desejado.

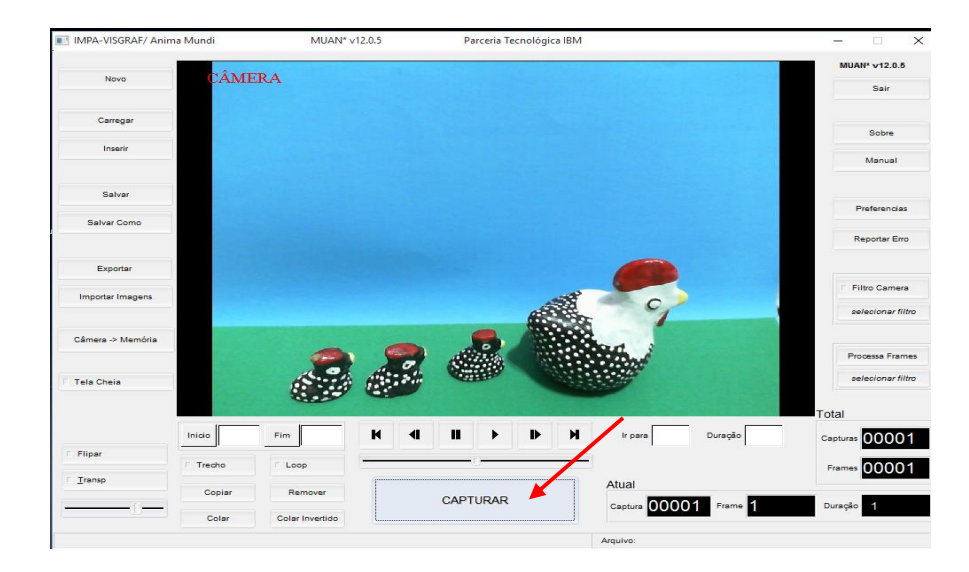

As imagens capturadas devem aparecer na tela. Caso não estejam aparecendo ainda, clique no botão "Memória-Câmera".

Cada imagem capturada é um frame da animação.

A quantidade de frames e a duração podem ser vistos no canto inferior direito.

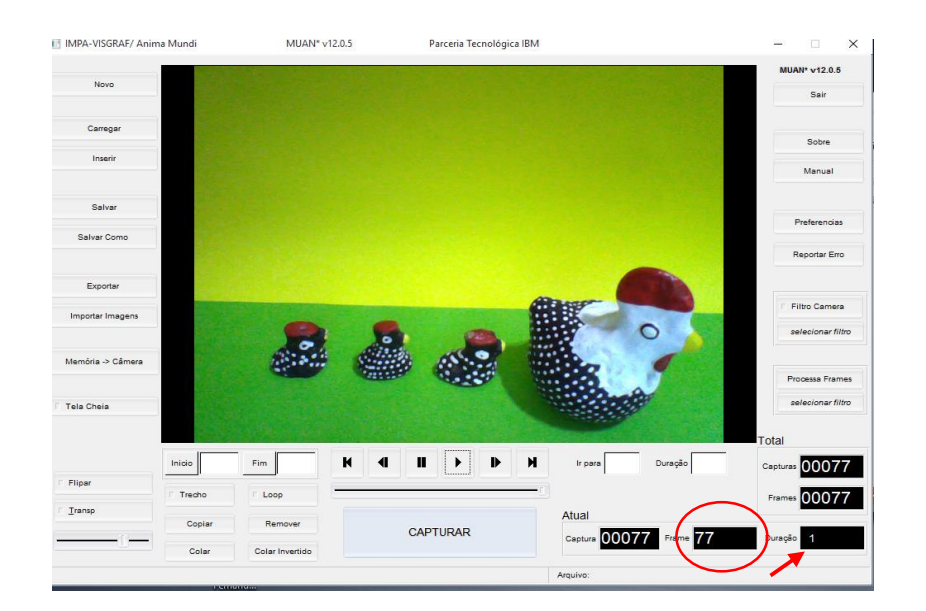

- 2. Para cada segundo de animação são necessários trinta frames. Para facilitar, você pode mudar a duração para 3 e capturar apenas 10 imagens diferentes. Dessa forma você terá um segundo de animação e o efeito será praticamente o mesmo.
- 3. Para visualizar a animação aperte o botão "play". Para parar o botão "stop" e para mover de um frame para outro use as setas.

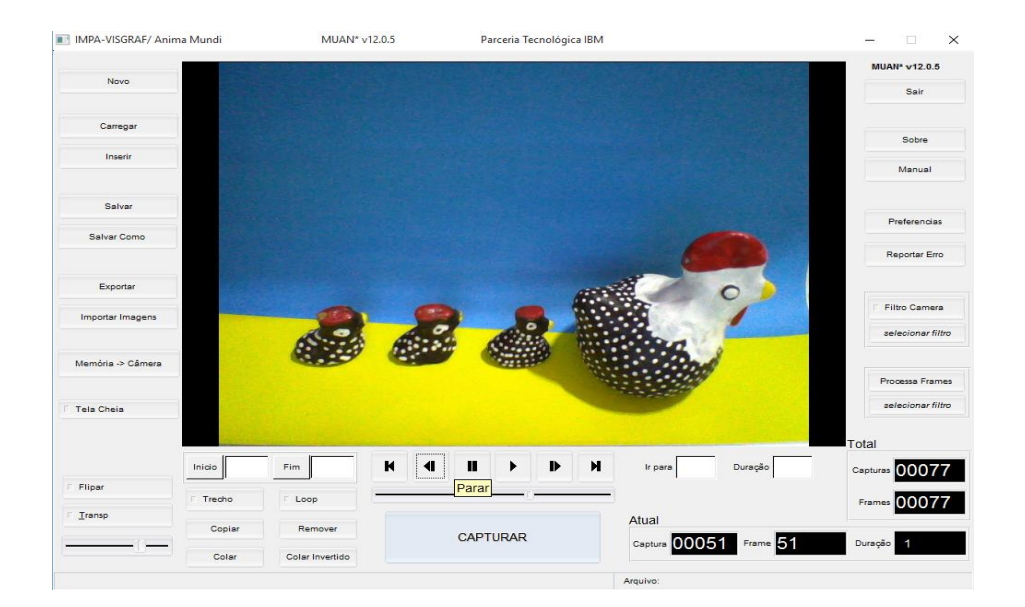

4. É possível alterar o tempo de duração de cada frame. Para isso, escreva o número do frame que você deseja alterar em "Ir para", clique em DURAÇÃO e escreva o tempo que você quer que o frame apareça e aperte a tecla "enter" de seu teclado.

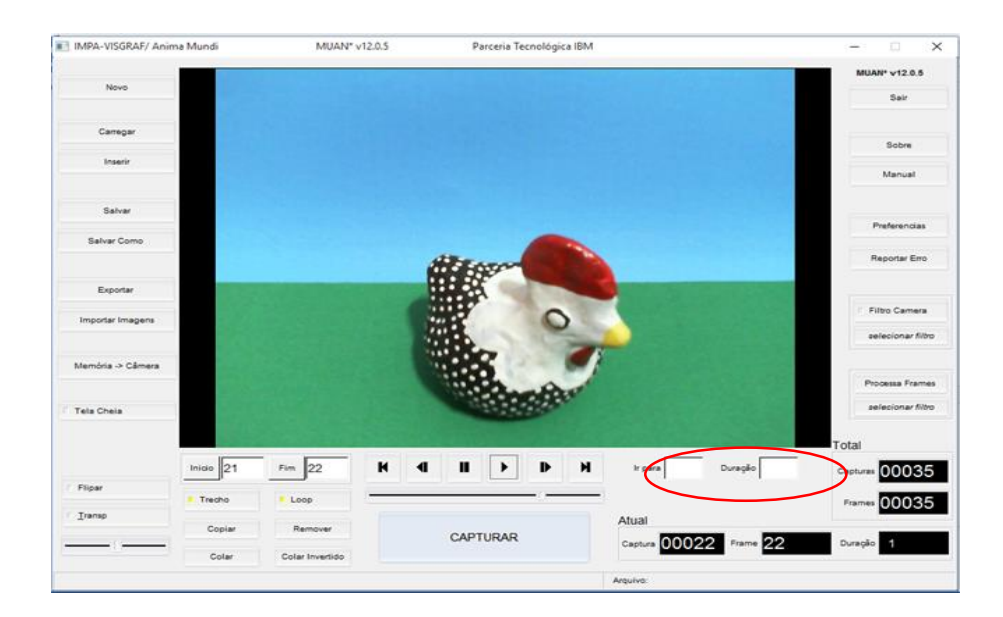

Às vezes é necessário alterar a duração para que os movimentos da animação transcorram de forma mais delicada e natural.

5. Para visualizar um trecho da animação, clique em "início", escreva o número do frame, depois clique em "fim" e digite o número do último frame a ser visualizado. Após marcar o início e o fim, selecione a opção "trecho". Agora sim, aperte o play e visualize sua animação.

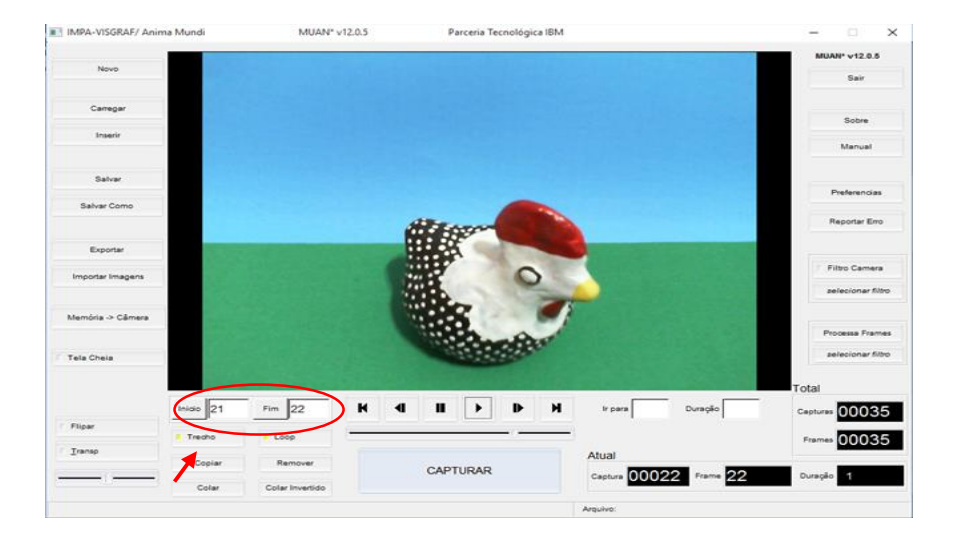

6. Ao selecionar a opção "loop" e clicar em "play" sua animação vai repetindo, sempre que chega ao fim ela volta para o início. Você pode delimitar o loop selecionando o trecho.

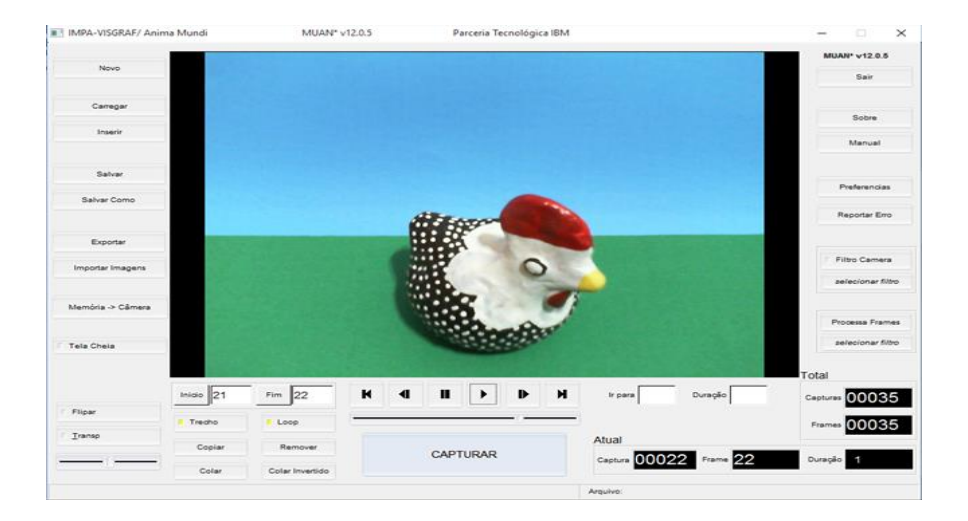

- 7. Na opção "Flipar", é possível ver a última imagem capturada e a atual alternadamente.
- 8. Na opção "Transparência" é possível ver a imagem capturada e a atual da câmara sobrepostas. Tanto a opção Flipar quanto a Transparência auxiliam quando queremos ver a posição anterior e a atual. É de grande utilidade quando esbarramos ou tiramos o objeto da posição original.

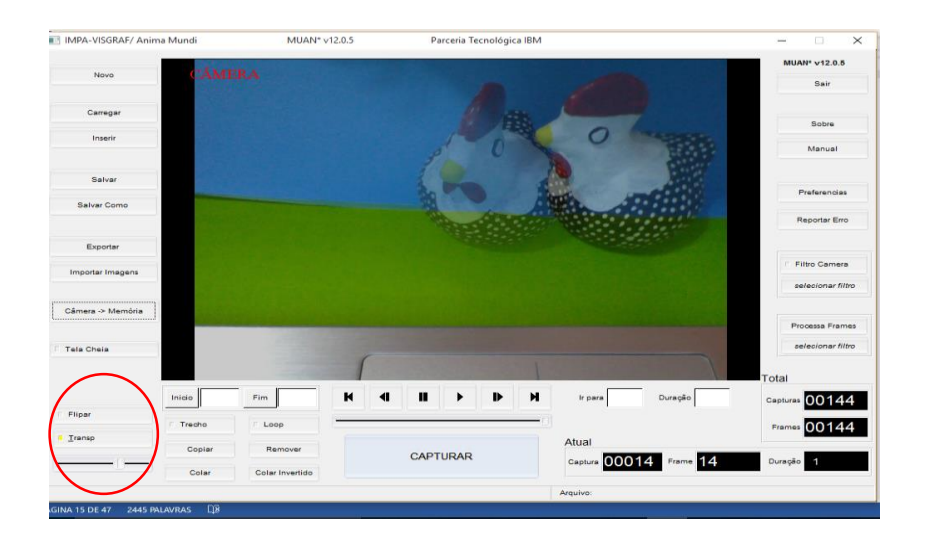

9. Para repetir um ou mais frames, marque o "início" e o "fim", clique em "trecho". Depois, clique em "copiar".

 Para incluir o frame na animação posicione na parte do filme escolhida e clique na função "colar".

 Você pode também "colar invertido", nesse caso, o primeiro frame do trecho será o último.

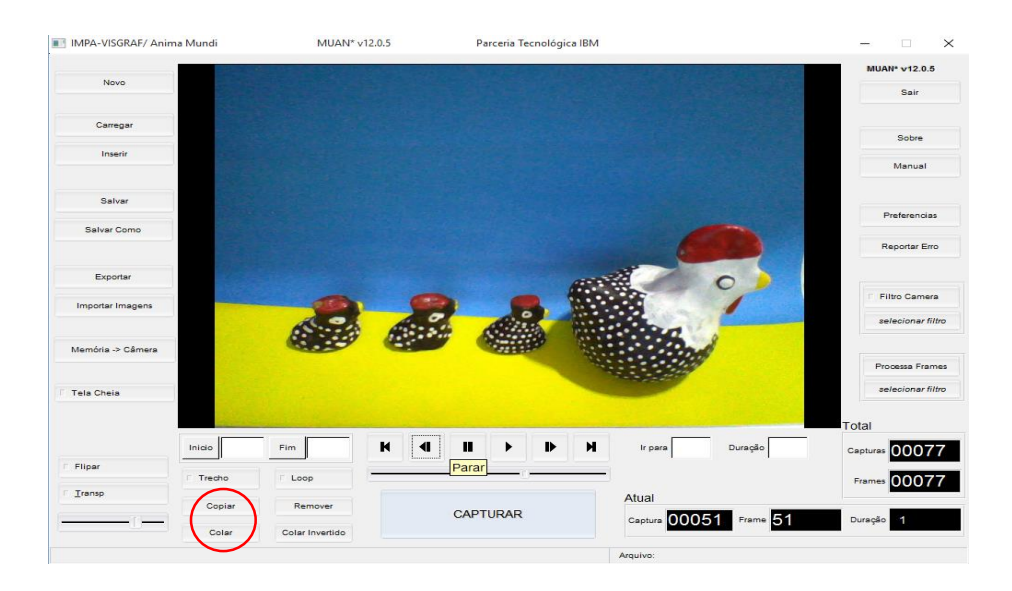

10. Para deletar algum frame, visualize-o no painel de imagem, marque "início" e "fim", clique no botão "remover" e depois clique em enter, confirmando a exclusão.

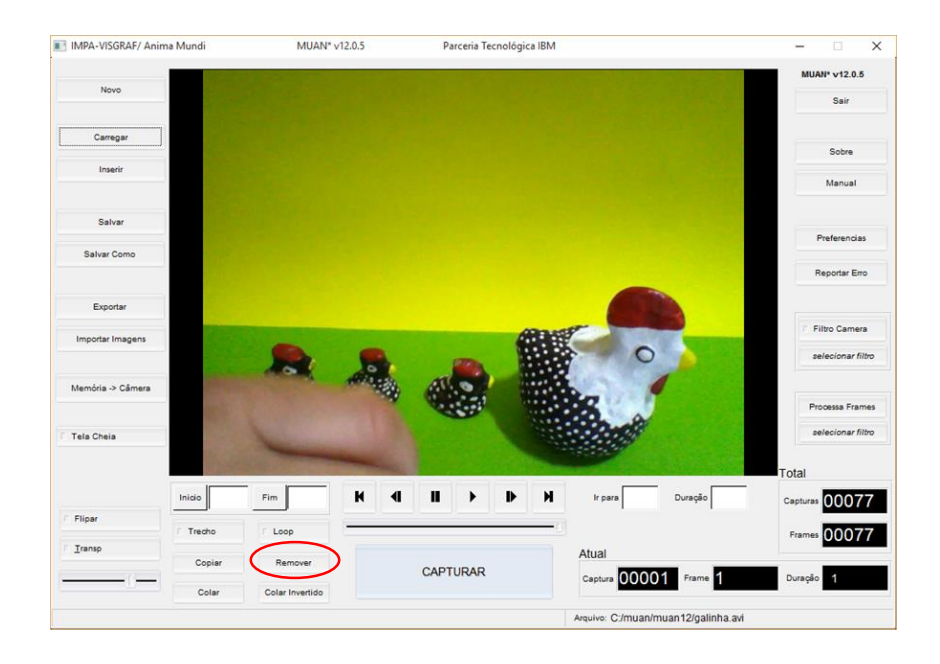

11. Depois de organizar seus frames, é hora de salvar. Para isso clique em "salvar como" e em seguida "atual".

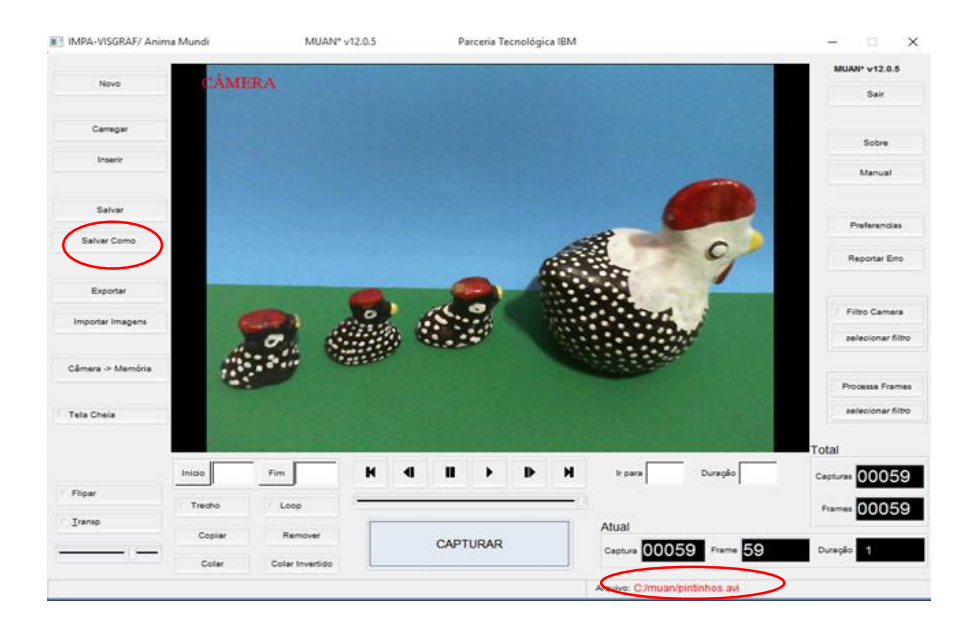

O MUAN salva automático mas se a animação for muito longa é bom ir salvando. Atenção! Quando o nome do arquivo está em vermelho significa que o arquivo não está com as últimas atualizações salvas.

Selecione o local, por exemplo: "C" e após, em "arquivo de programas".

Escreva o nome de seu arquivo em filename seguido de "... .avi". (C:/muan/galinhas.avi) e aperte OK.

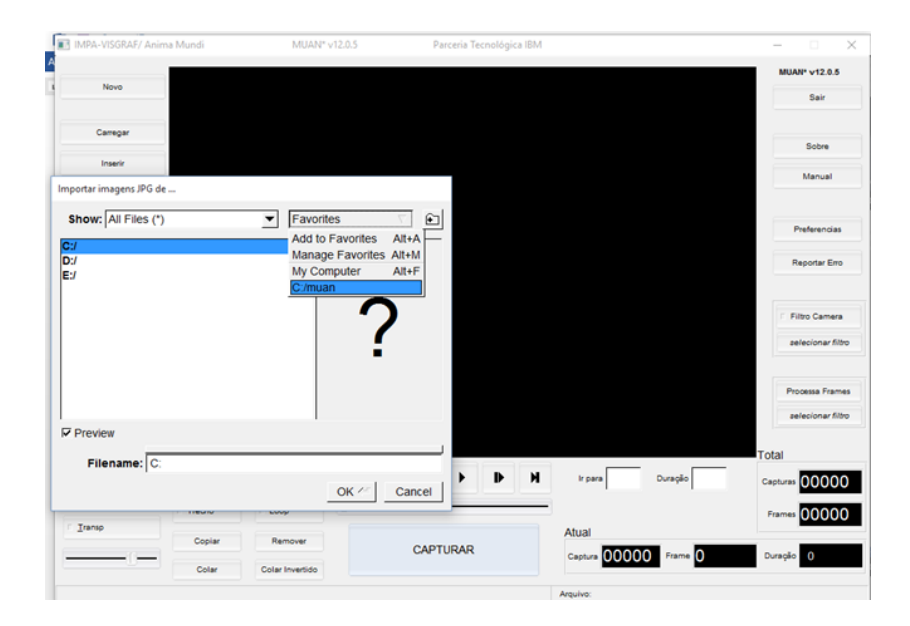

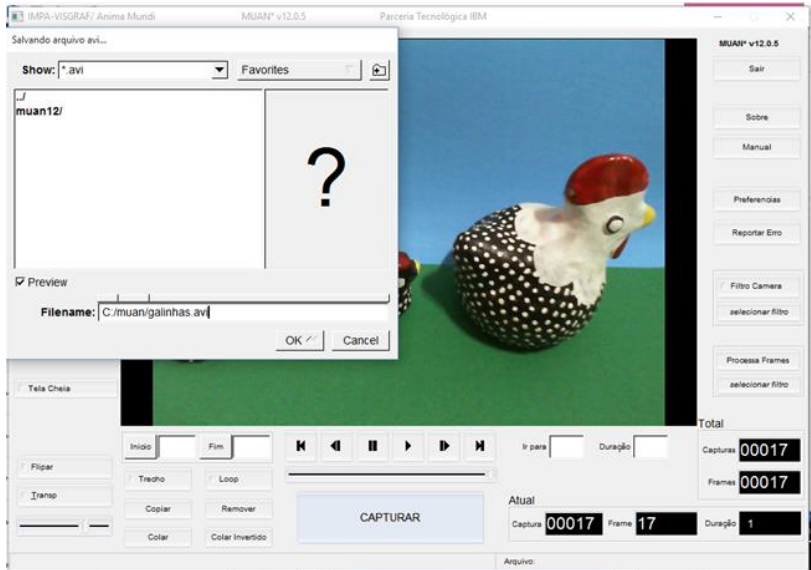

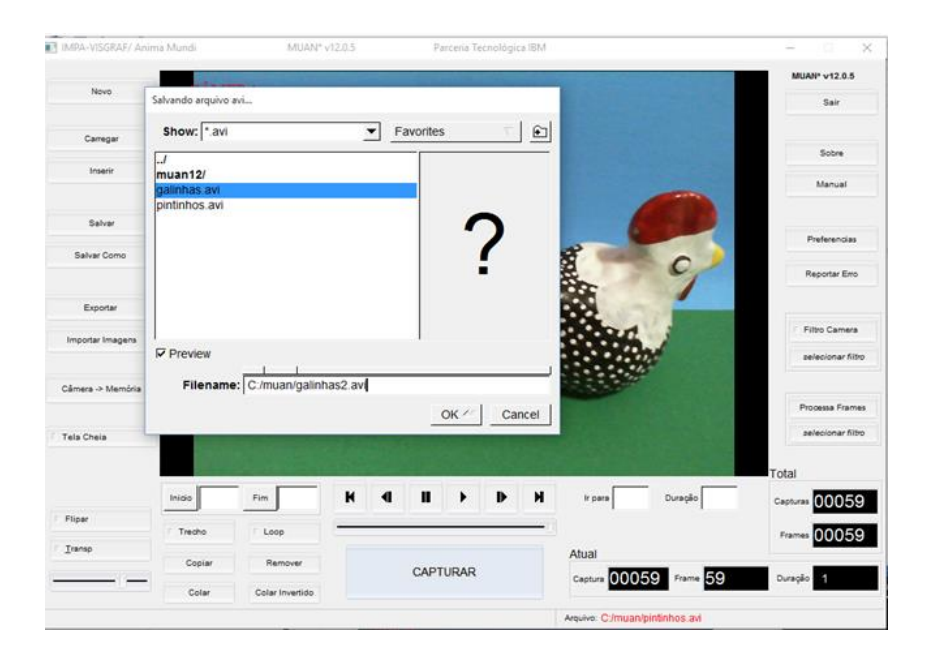

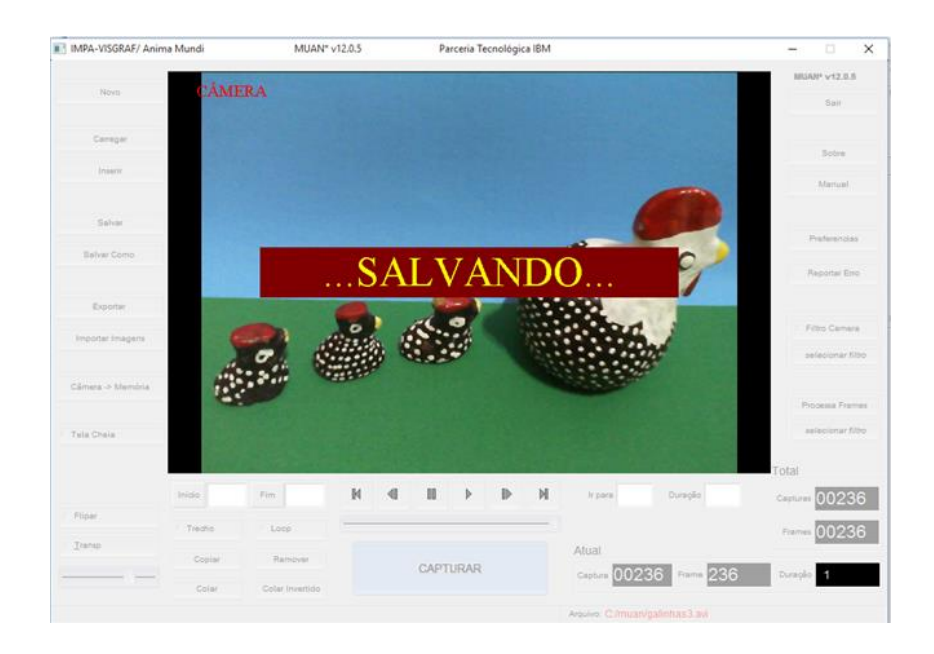

Pronto! Agora é só editar sua animação!

O MUAN captura as imagens, mas para editar você vai precisar de outro programa, pode ser o Movie Maker ou o Adobe Premiere, por exemplo.

# **TUTORIAL DO MOVIE MAKER**

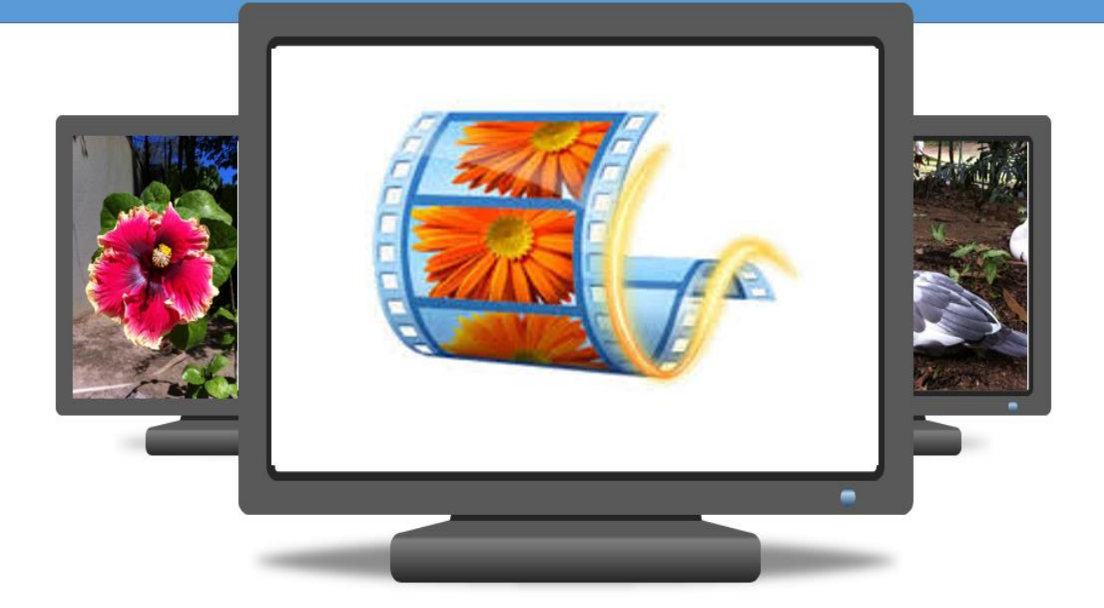

### **Tutorial do Movie Maker**

O Windows Movie Maker é um software básico para editar vídeos. Com os recursos oferecidos é possível criar vídeos simples.

Essa é a interface do Movie Maker. Sua interface apresenta uma linha do tempo onde aparece a sequência das imagens selecionadas, opção para adicionar áudio, transições e opções para compartilhamento no Facebook, Youtube e One Drive.

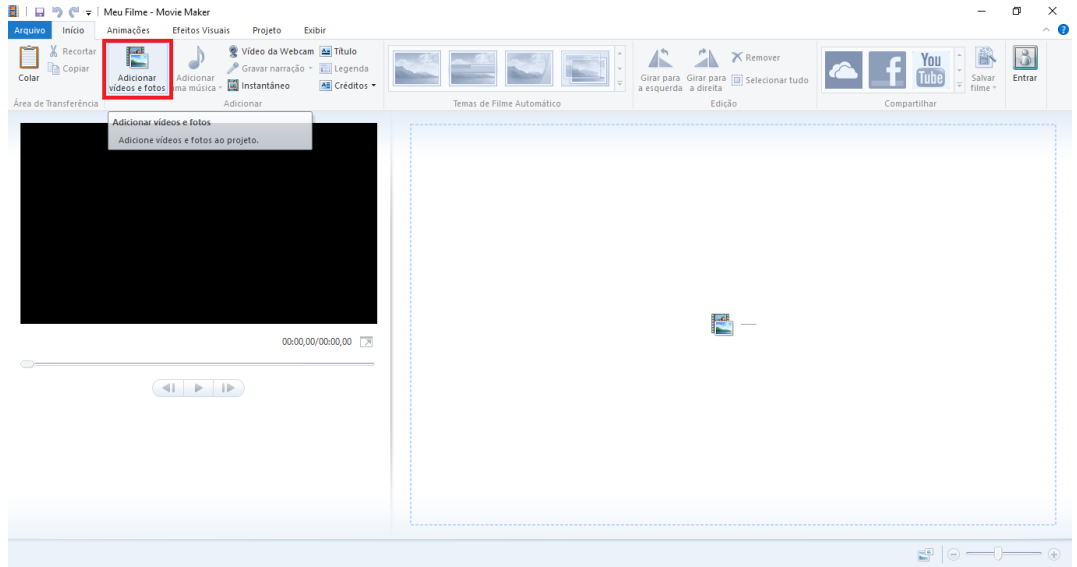

Para iniciar seu projeto você começa adicionando vídeos e fotos. Clique no botão "Adicionar vídeos e fotos".

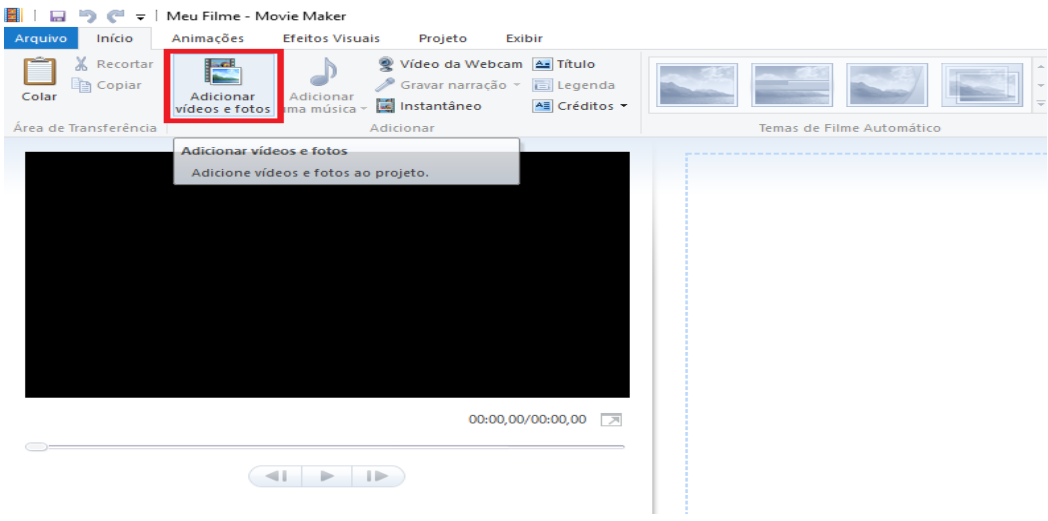

Escolha os arquivos (fotos, vídeos), selecione e clique em abrir.

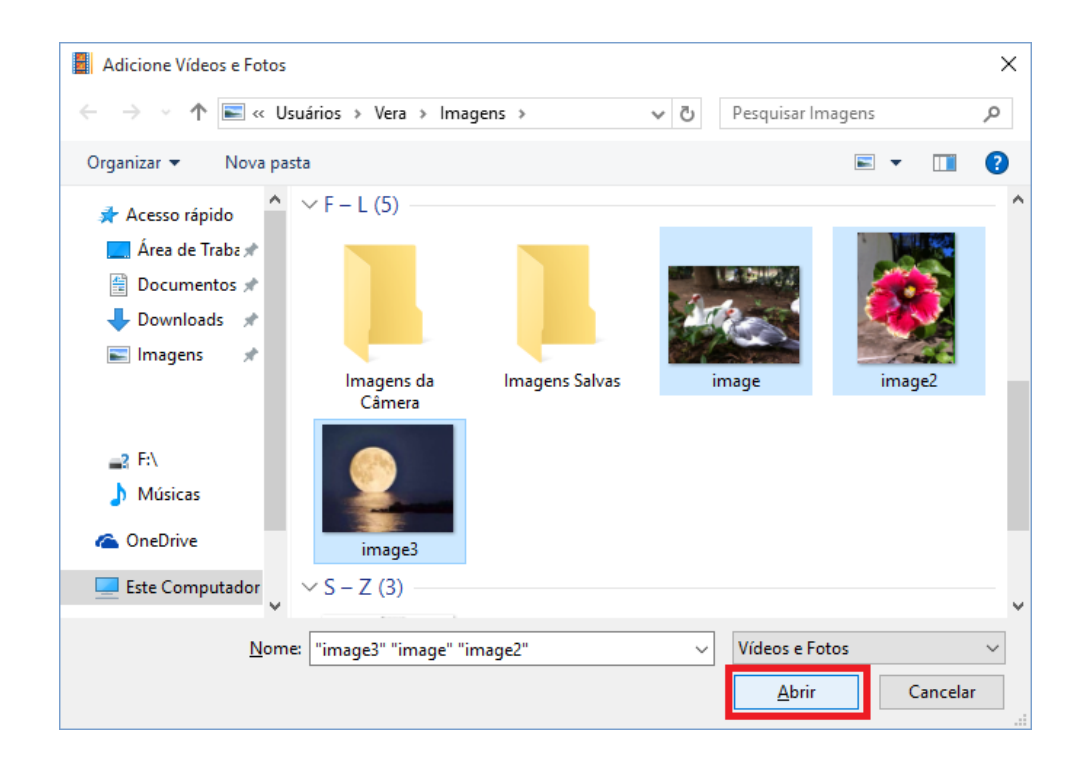

Suas imagens aparecerão na linha do tempo como mostra a figura abaixo. Caso queira mudar a duração de exibição de uma imagem, clique em "Ferramentas de Vídeos" e edite a duração.

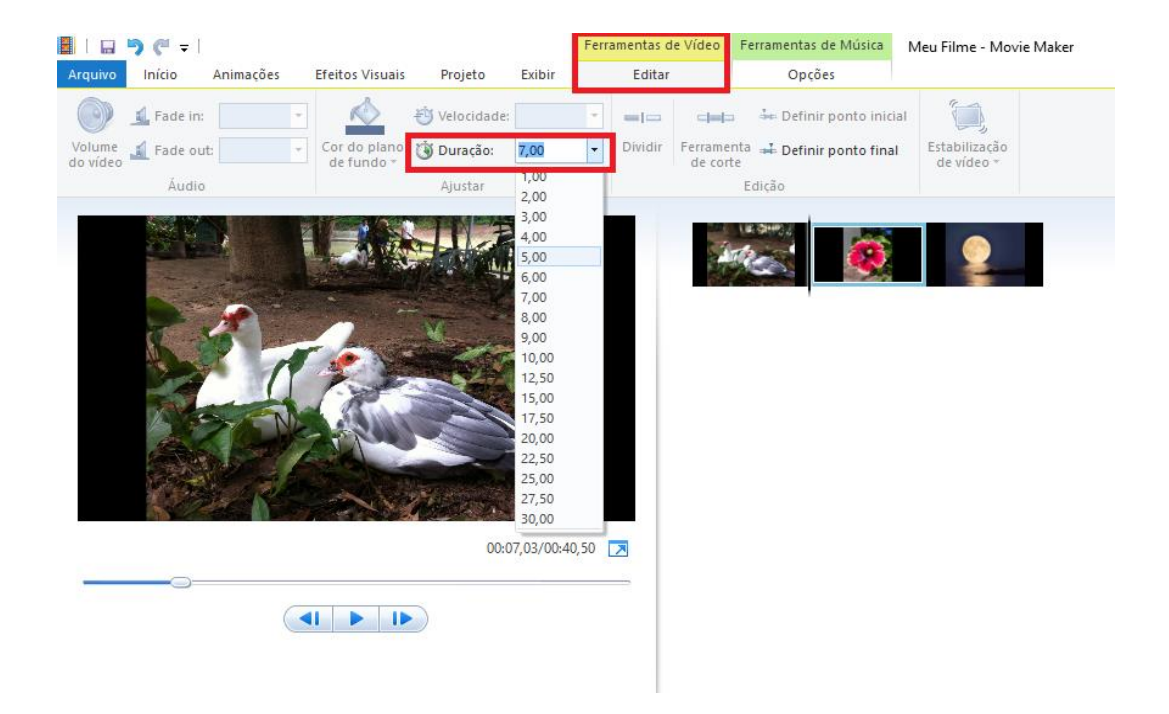

Você poderá gravar uma narração ou adicionar arquivos de áudio do seu computador.

Para adicionar música, clique em "Adicionar uma Música" e escolha o arquivo disponível em seu computador.

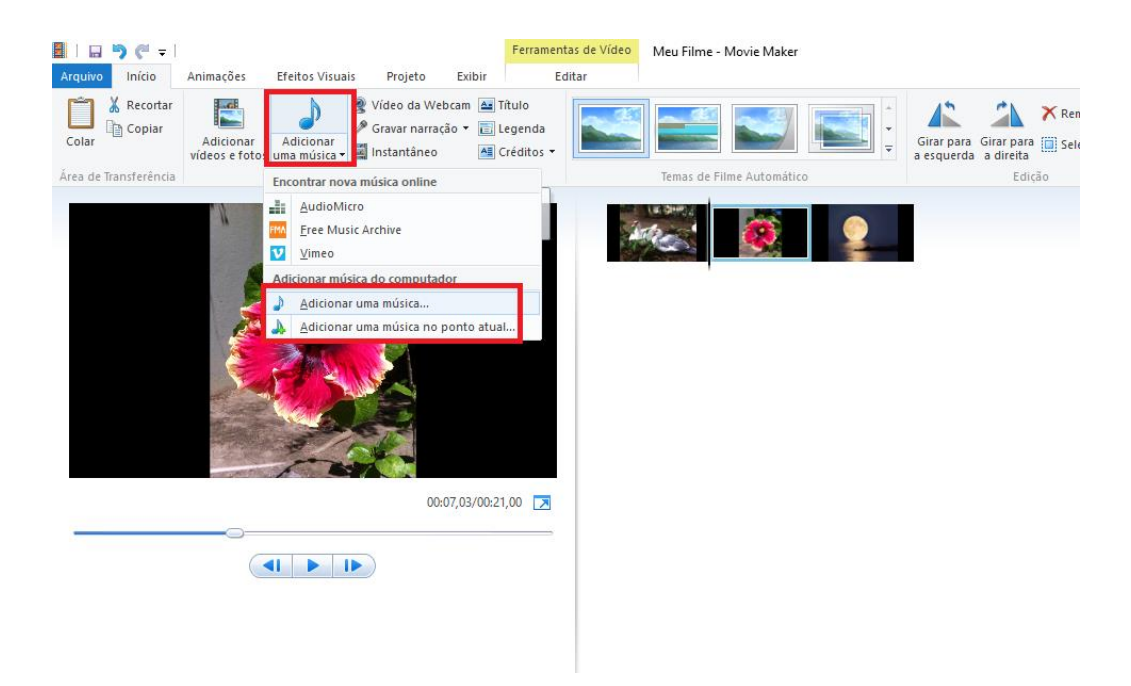

É possível escolher o ponto inicial e final da música, como mostra a figura abaixo.

![](_page_23_Picture_4.jpeg)

Para mover de lugar a música, clique na mesma e arraste até o ponto escolhido. Você pode editar caso a música tenha uma duração maior que as imagens.

![](_page_24_Picture_0.jpeg)

O "Fade in" é um recurso que serve para aumentar lentamente o volume da música no início até chegar no volume original e o "Fade out" é um recurso que serve para ir diminuindo lentamente o volume da música para suavizar e não terminar abruptamente. É possível escolher a velocidade do Fade entre lento, médio e rápido.

![](_page_24_Picture_2.jpeg)

Caso queira aplicar efeitos de animação, clique em "Animação" e escolha uma das transições do menu. Você pode escolher a duração e aplicar a todos os slides ou escolher animações diferentes para cada um.

![](_page_25_Picture_1.jpeg)

Para adicionar o título, clique em "Título".

![](_page_25_Picture_3.jpeg)

Você pode escolher a fonte, o tamanho da letra e a cor da mesma, a cor do plano de fundo e a duração da exibição do texto na tela.

![](_page_26_Picture_1.jpeg)

Para adicionar legenda, clique em "Legenda" e adicione o texto que será exibido no vídeo ou na foto.

![](_page_26_Picture_3.jpeg)

Você pode definir a duração de exibição do texto como mostra a figura abaixo.

![](_page_27_Picture_0.jpeg)

Agora sim, você pode salvar o seu filme. Clique em "Arquivo" depois em "Salvar filme".

![](_page_27_Picture_2.jpeg)

Em seguida aparece essa tela e você vai escolher onde quer salvar.

Dê um nome para seu vídeo e clique em salvar.

![](_page_28_Picture_44.jpeg)

Você pode salvar o filme ou salvar o projeto. No primeiro caso você não poderá mais fazer modificações e essa será sua versão final. No segundo caso, você poderá continuar editando seu vídeo, fazendo as modificações que achar necessário.

![](_page_28_Picture_2.jpeg)

Para salvar o projeto, clique em "Salvar projeto".

![](_page_29_Picture_6.jpeg)

Dê um nome para o projeto, escolha onde quer salvar e clique em "Salvar".

![](_page_29_Picture_7.jpeg)

### **TUTORIAL ADOBE PREMIERE**

![](_page_30_Picture_1.jpeg)

### **Conhecendo o Adobe Premiere**

O Adobe Premiere é um dos softwares de edição de vídeo mais utilizados na atualidade, tanto por profissionais quanto por pessoas que queiram um programa com mais recursos. Vamos conhecer as funções básicas do Adobe Premiere.

Esse programa é pago mas na internet você encontra versões mais antigas para Download gratuito. O Premiere CS2 é *free*.

O layout do CS2 é similar as versões mais atuais.

Essa é a primeira tela que você encontra quando abre o Adobe Premiere.

Você pode criar um novo projeto, como está destacado abaixo, abrir um projeto já existente ou selecionar um da lista dos projetos recentes.

![](_page_31_Picture_6.jpeg)

Essa é a tela que aparece quando você clica em "Novo Projeto".

Como está destacado em vermelho abaixo, você escolhe um local onde quer salvar o projeto e dá um nome para o mesmo.

Clique em OK para continuar.

![](_page_32_Picture_31.jpeg)

Nessa tela você irá criar uma sequência, ou seja, aonde você irá editar o seu vídeo. Como está destacado, você pode escolher configurações pré-programadas para o seu vídeo. Dê um nome para sua sequência e clique em OK.

![](_page_32_Picture_4.jpeg)

Essa é a tela principal do Adobe Premiere. Na parte inferior direita está a timeline, na inferior esquerda fica os arquivos que você vai importar, na superior direita fica o Preview, ou seja, como seu vídeo está ficando, e na superior esquerda ficam configurações de efeitos.

![](_page_33_Picture_1.jpeg)

Para importar fotos, vídeos ou músicas, clique com o botão direito na área destacada em vermelho e clique em importar.

![](_page_33_Picture_3.jpeg)

Abaixo observamos o exemplo, várias fotos foram importadas.

![](_page_34_Picture_1.jpeg)

Você pode clicar em um dos dois ícones destacados para mudar a visualização dos arquivos importados, criando uma lista como vemos no exemplo.

![](_page_34_Picture_30.jpeg)

Selecione as fotos ou vídeos e arraste para o início da *timeline*. Se você arrastar um vídeo que tenha configurações diferentes das configurações da sequência que você escolheu antes irá aparecer uma mensagem perguntando se você deseja trocar as configurações da sequência para ficarem iguais as do vídeo. Aceite para que não tenha nenhum conflito.

![](_page_35_Picture_1.jpeg)

Se preferir ver a *timeline* com mais clareza, selecione a ferramenta destacada abaixo e clique na *timeline* para dar zoom in. Se quiser dar um zoom out segure o alt do teclado e clique na *timeline.*

![](_page_35_Picture_48.jpeg)

A principal ferramenta utilizada é a de seleção. Veja abaixo:

![](_page_36_Picture_24.jpeg)

Caso você queira trabalhar com a *timeline* em frames ao invés de tempo, siga os passos abaixo. Clique em "Sequência" e depois em "Configurações de Sequência".

![](_page_36_Picture_25.jpeg)

Nesse caso, aparecerá essa tela. Clique em formato de display e escolha 'Frames" e clique em OK para confirmar.

![](_page_37_Picture_21.jpeg)

Se quiser mudar a duração em frames de uma ou mais fotos, selecione uma ou mais imagens e clique com o botão direito e selecione "Velocidade/Duração".

![](_page_37_Picture_22.jpeg)

Vai aparecer essa tela abaixo que dará opção para você escolher a duração em frames, nesse caso colocamos 4. Selecione a caixa destacada em vermelho para automaticamente rearranjar as imagens na *timeline* para que não haja espaços vazios ou sobreposições.

![](_page_38_Picture_27.jpeg)

Na tela abaixo está mostrando uma música e três efeitos sonoros que importamos.

![](_page_38_Picture_2.jpeg)

Para ficar com uma leitura mais fácil você pode renomear as faixas de áudio da *timeline* clicando com o botão direito no nome da faixa de áudio (o padrão é áudio 1, áudio 2, etc), renomear e escrever o nome de sua preferência. Clique na *timeline* para confirmar.

![](_page_39_Picture_0.jpeg)

Nesse caso renomeamos a primeira faixa para "Música" e a segunda para "Efeitos Sonoros". Você pode também adicionar novas faixas clicando com o botão direito acima das faixas existentes e escolhendo "Adicionar Faixas", como destacado.

![](_page_39_Figure_2.jpeg)

Seguindo os passos acima, aparecerá essa tela. Escolha quantas faixas de vídeo e áudio quiser adicionar. Nesse caso, trocamos a quantidade de faixas de vídeos para 0 e deixamos uma de áudio. Clique em OK para confirmar.

![](_page_40_Picture_28.jpeg)

Agora, como destacado abaixo, temos três faixas de áudio. Uma para música e duas para efeitos sonoros.

![](_page_40_Figure_3.jpeg)

O próximo passo é arrastar a música da lista dos arquivos importados para o início da faixa música na *timeline,* como destacado abaixo.

![](_page_41_Figure_1.jpeg)

Para adicionar os efeitos sonoros no frame correto, podemos utilizar o slider amarelo destacado em vermelho a esquerda da seta branca. Destacado no quadrado vermelho da esquerda, você pode ver em qual frame você está, nesse caso estamos no frame 4. Você pode escolher o frame clicando no slider amarelo e usando as teclas esquerda e direita do teclado para voltar ou avançar um frame. Isso permite editar com mais precisão.

![](_page_41_Picture_3.jpeg)

Com o frame no qual você quer adicionar o efeito sonoro escolhido, certifique-se que o botão de um imã, destacado no quadrado do meio acima, está selecionado.

Agora arraste o efeito sonoro escolhido para a faixa de efeito sonoro da timeline e em cima da linha vertical vermelha, que indica em que frame você está, e solte para adicionar o efeito sonoro.

![](_page_42_Picture_2.jpeg)

No exemplo abaixo adicionamos os outros efeitos sonoros em diferentes faixas e diferentes frames.

![](_page_42_Picture_4.jpeg)

Se quiser diminuir o tempo da música para coincidir com o tempo das imagens, use a ferramenta de seleção, clique na borda direita da faixa de música e arraste o quanto precisar para a esquerda.

![](_page_43_Figure_1.jpeg)

Você também pode diminuir a música para que ela fique menor do que o tempo das imagens, caso queira, por exemplo, adicionar mais de uma música.

![](_page_43_Picture_26.jpeg)

Podemos também diminuir ou aumentar o tempo de exibição de cada imagem como destacado abaixo, usando o mesmo processo anterior que aplicamos a música.

![](_page_44_Picture_1.jpeg)

Para salvar o projeto clique em "Arquivo", "Salvar", pois o local já foi escolhido quando criou o projeto.

![](_page_44_Figure_3.jpeg)

Para exportar o vídeo finalizado, clique em "Arquivo", "Exportar", "Mídia" ou use as teclas de atalho CTRL + M.

![](_page_45_Figure_1.jpeg)

Aparecerá essa tela abaixo. Selecione o quadrado destacado em vermelho para exportar com as mesmas configurações da sequência com a qual estávamos trabalhando antes. No sumário, você pode ver escritas as configurações do output e de origem (*source*). Se estiver a mesma não haverá nenhum problema. Clique em "Exportar" como destacado na parte inferior da tela para exportar seu vídeo. Ao término desse processo seu vídeo estará pronto para ser publi

![](_page_45_Picture_3.jpeg)

![](_page_46_Picture_0.jpeg)

PPGEB-CAP-UERJ

Rio de Janeiro/ 2015